# **Firmware更新步驟說明文件**

**版本: 1.0.0,** 更新日期 **2018年9月**

# **LRA-900-E**

# (Ethernet 轉 LoRa **無線數據轉換器**)

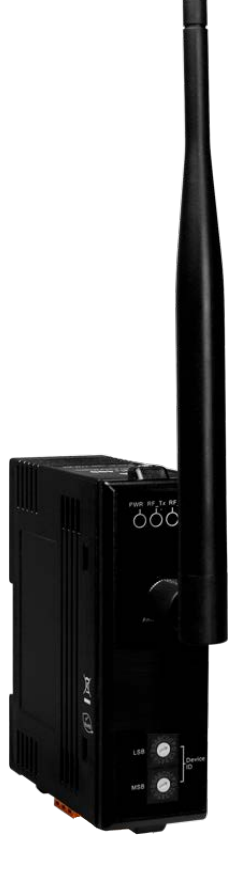

LRA-900-E (Ethernet 轉 LoRa 無線數據轉換器) Firmware 更新步驟說明文件 版本 1.0.0 Page:1

**Copyright © 2018 ICP DAS Co., Ltd. All Rights Reserved E-mail: service@icpdas.com**

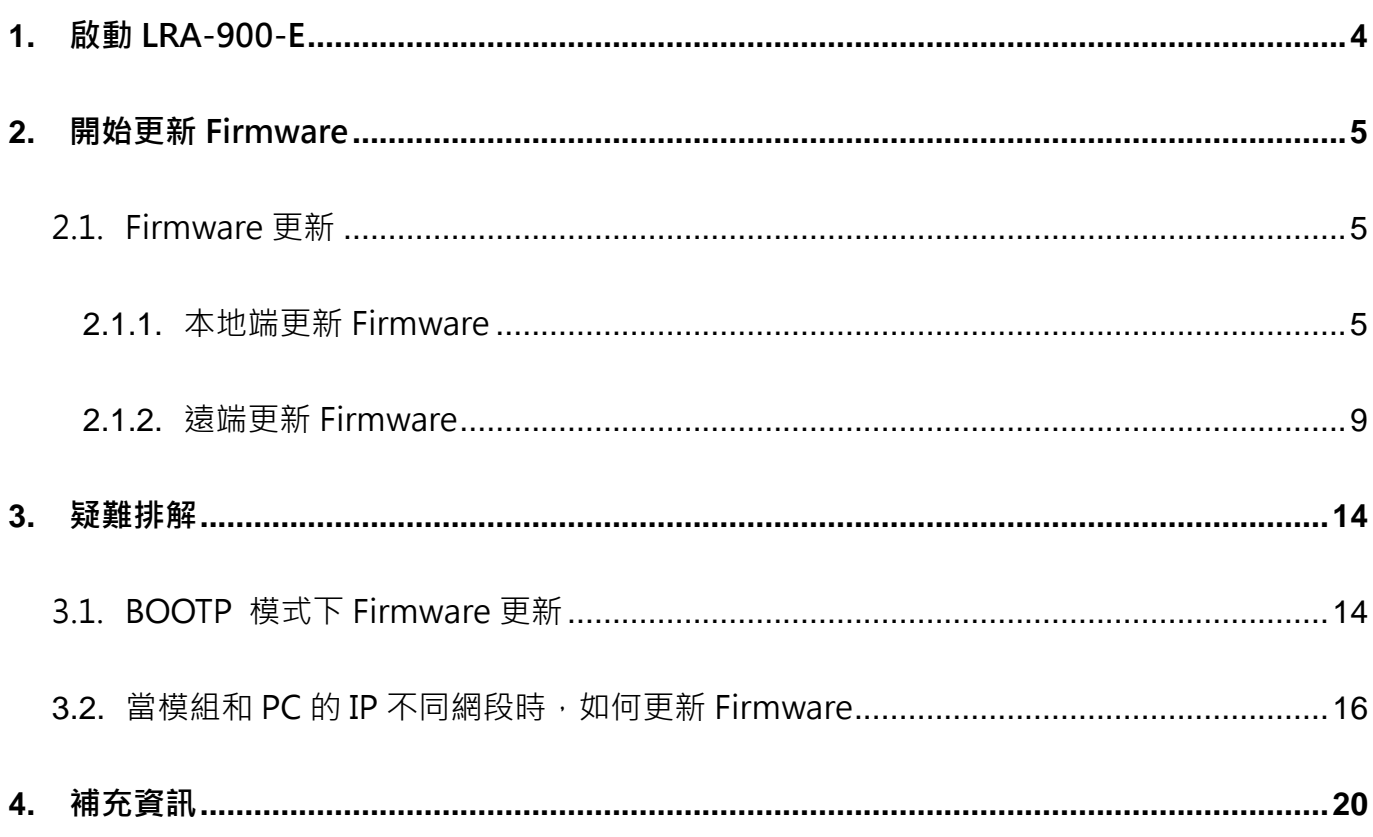

## **重要資訊**

#### **保固說明**

泓格科技股份有限公司(ICP DAS)所生產的產品,均保證原始購買者對於有瑕 疵之材料,於交貨日起保有為期一年的保固。

#### **免責聲明**

泓格科技股份有限公司對於因為應用本產品所造成的損害並不負任何法律上 的責任。本公司保留有任何時間未經通知即可變更與修改本文件內容之權利。 本文所含資訊如有變更,恕不予另行通知。本公司盡可能地提供正確與可靠的 資訊,但不保證此資訊的使用或其他團體在違反專利或權利下使用。此處包涵 的技術或編輯錯誤、遺漏,概不負其法律責任。

#### **版權所有**

版權所有 2018 泓格科技股份有限公司保留所有權利。

#### **商標識別**

本文件提到的所有公司商標、商標名稱及產品名稱分別屬於該商標或名稱的擁 有者所有。

#### **連絡方式**

若於使用此設定時有任何的問題,可隨時透過 mail 方式與我們聯繫。

mail: [service@icpdas.com](mailto:service@icpdas.com)。

# <span id="page-3-0"></span>**1. 啟動LRA-900-E**

更新 Firmware 前,請先配置您電腦及 LRA-900-E 模組的網路設定,否則透過網路的更新程序可 能會無法正常運作。

#### 步驟 1:

**將LRA-900-E與您的PC連接至同一個集線器(HUB)或同一個子網域,然後供電開機。(請勿將 LRA-900-E連接至路由器或遠端Internet上,它可能會造成更新程序失敗。)**

請參考 LRA-900-E 快速入門指南**"第 3 章連接電源及電腦主機"**。

[下載快速入門指南](http://ftp.icpdas.com/pub/cd/usbcd/napdos/rf_modem/document/lra-900-e)

**步驟 2: 安裝 eSearch Utility 至電腦上,並執行 eSearch Utility 來搜尋 LRA-900-E** 下載 [eSearch Utility](http://ftp.icpdas.com/pub/cd/tinymodules/napdos/software/esearch/)

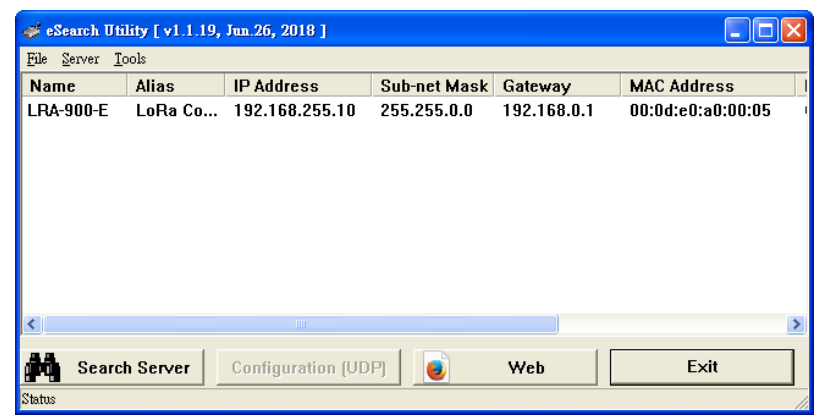

<span id="page-3-1"></span>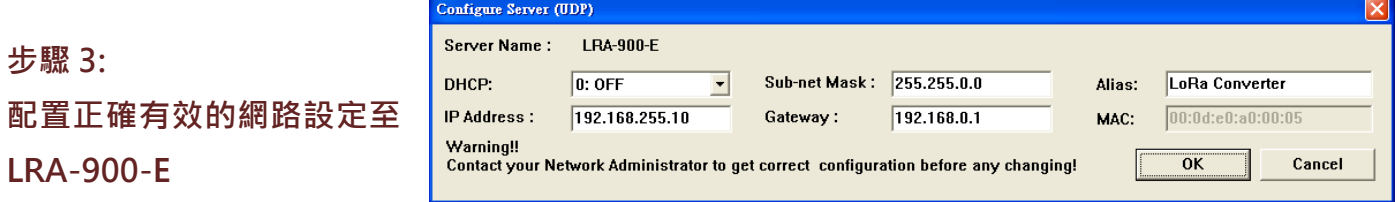

請參考 LRA-900-E 快速入門指南"**第 4 章乙太網路配置設定"。**如設定的 IP 位址無法運作請參考 **註 1(第 [20](#page-19-1) 頁)**。

# <span id="page-4-0"></span>**2. 開始更新Firmware**

當電腦具有多個網口(如: LAN 及 Wi-Fi)時,會造成 Firmware 更新失敗,請先暫時關掉其它網口、 防火牆及防毒軟體…等。

# <span id="page-4-1"></span>**2.1. Firmware 更新**

本章節提供了二種更新 Firmware 方式: **"本地端更新 Firmware(傳統)"**及**"遠端更新 Firmware(TeamViewer)"**。在本地端更新 Firmware 時,需手動切換 Init/Run 運作模式開關及 重新啟動模組,詳細更新步驟請參考第 2.1.1 節本地端更新 Firmware ·當模組被安裝至遠端時, 我們可以使用**遠端更新Firmware**方式,只需透過遠端控制軟體(如: TeamViewer) 鏈結至遠端PC, 便能經由網頁將模組初始化來更新 Firmware,完全不需手動調整模組開關,詳細更新步驟請參考 第 2.1.2 節遠端更新 Firmware。

# <span id="page-4-2"></span>**2.1.1.本地端更新Firmware**

步驟 1:

**單擊"Search Server"按鈕來搜尋 LRA-900-E (此時 LRA-900-E 網路配置設定如第 4 [頁步驟](#page-3-1) 3 所述)**。

#### 步驟 2:

**在 LRA-900-E 模組名稱上按右鍵。**

#### 步驟 3:

**按下"Firmware Update"項目後,將開啓 "開啟"對話框。**

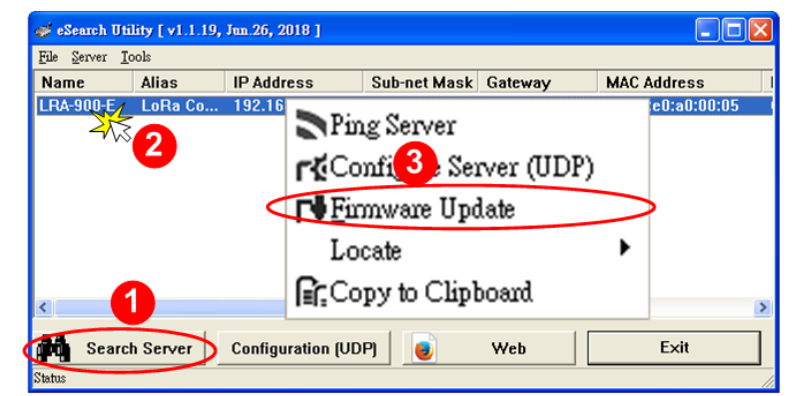

#### 步驟 4:

**在"開啟"對話框**,**選取更新的 Firmware 檔案(***\*.dat***),然後單擊"開啟舊檔(O)"鈕。 下載 [Firmware](http://ftp.icpdas.com/pub/cd/usbcd/napdos/rf_modem/firmware/lra-900-e) 檔案**

LRA-900-E (Ethernet 轉 LoRa 無線數據轉換器) Firmware 更新步驟說明文件 版本 1.0.0 Page: 5

**Copyright © 2018 ICP DAS Co., Ltd. All Rights Reserved E-mail: service@icpdas.com**

## <span id="page-5-0"></span>步驟 5:

**指定一個有效的IP Address(不限於目前模組使用中的IP)及工廠設定的MAC Address到 LRA-900-E模組。若此IP 位址是無效的(例:IP Address: 0.0.0.0) 或使用自定的MAC address**, **請參[考註](#page-19-2)2(第20頁)[及註](#page-19-3)3(第20頁)。**

#### 步驟 6:

**單擊"OK"按鈕。**

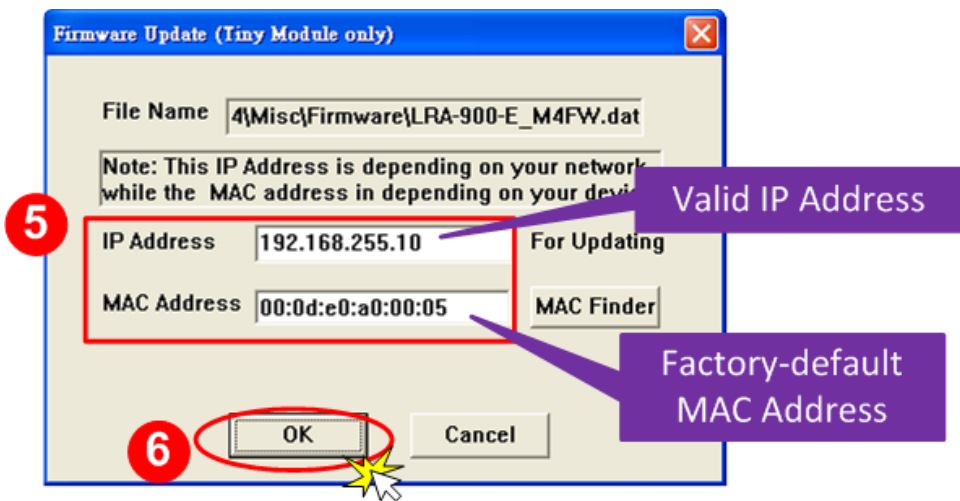

#### 步驟 7:

**將出現命令提示字元視窗顯示更新訊息,準備開始更新 Firmware。**

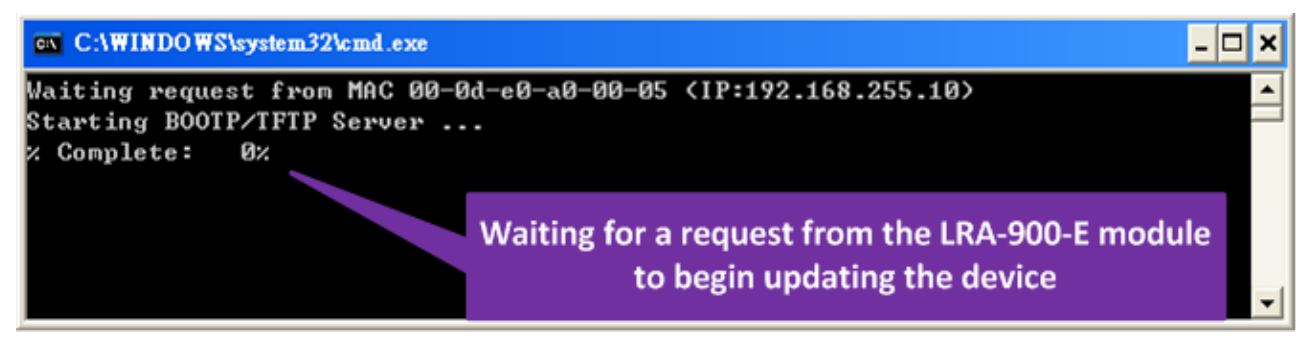

#### 步驟 8:

**設定LRA-900-E的"Init/Run 運作模式開關"為"Init 模式"狀態。**

## 步驟 9:

**在"Init模式"下,將LRA-900-E斷電再供電開機,重新啟動後開始進行更新。**

## 步驟 10:

**確認以下兩個 MAC Address (工廠設定值) 必須相同: "Waiting request from MAC x.x.x.x" 及"BOOTPREQ from MAC: x.x.x.x"。如這兩個 MAC Address 不相同時,更新程序將不會進 行,請參考註 4(第 21 頁)。**

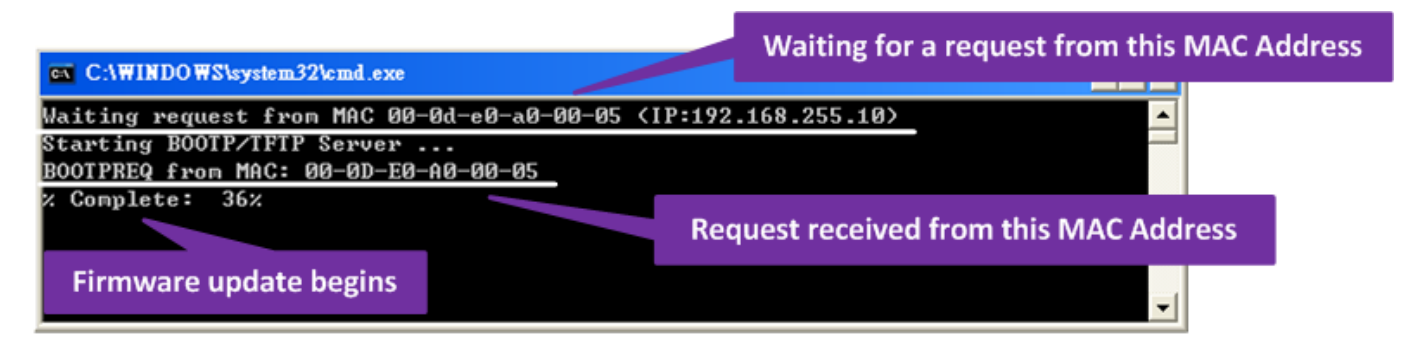

### 步驟 11:

**更新完成後(Complete: 100%),再將LRA-900-E模組上的"Init/Run運作模式開關"調回"Run 模式"狀態。**

#### 步驟 12:

**再次將 LRA-900-E 斷電重新開機,使 LRA-900-E 運作模式為 Normal (Run)**。

## 步驟 13:

**再次執行eSearch Utility來搜尋LRA-900-E模組,確認模組是否正常運作。當更新Firmware後, 有時模組的網路設定需重新配置,請參[考步驟](#page-3-1)3 (第4頁)。**

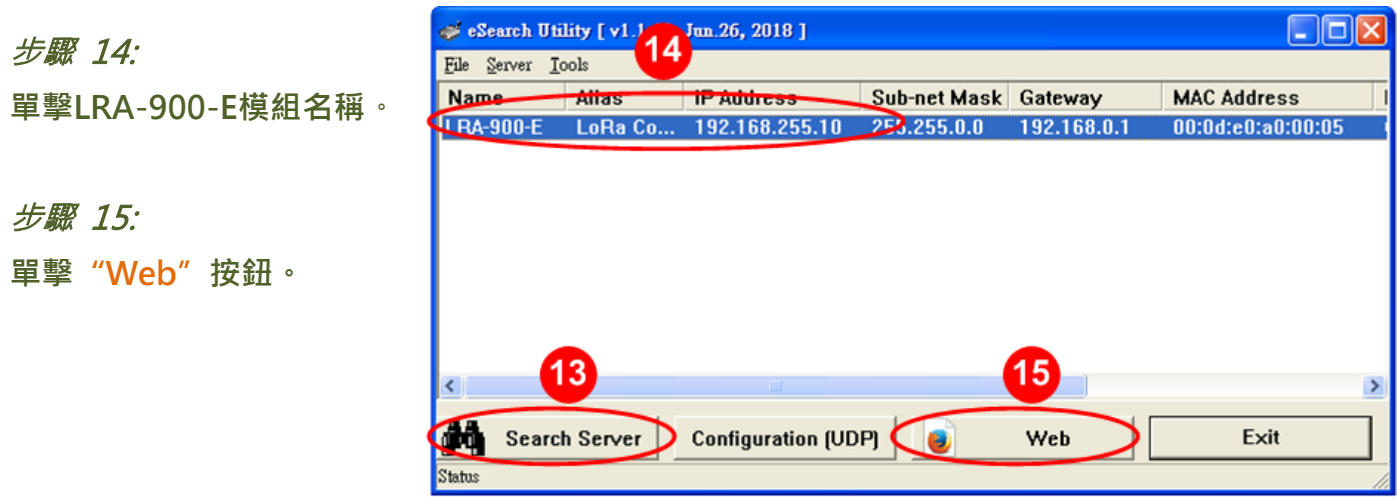

## 步驟 16:

**在"Login password"欄位輸入密碼(預設密碼:"admin")後,單擊"Submit"按鈕。**

## 步驟 17:

**進入 LRA-900-E 網頁伺服器來確認是否為您所更新的 Firmware 版本及日期。**

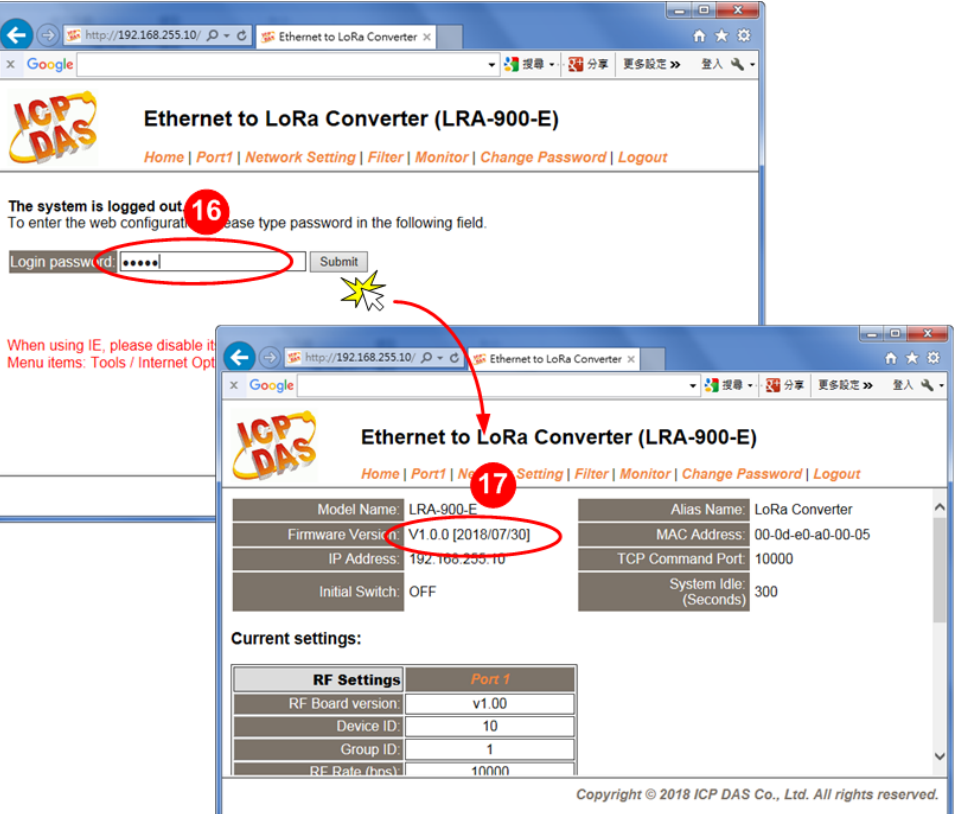

# <span id="page-8-0"></span>**2.1.2.遠端更新Firmware**

在更新 Firmware 前,將本地端的 PC 透過遠端控制軟體(如: TeamViewer) 來鏈結至遠端的 PC, 因此**所有 Firmware 更新程序都將在遠端的 PC 上執行**。

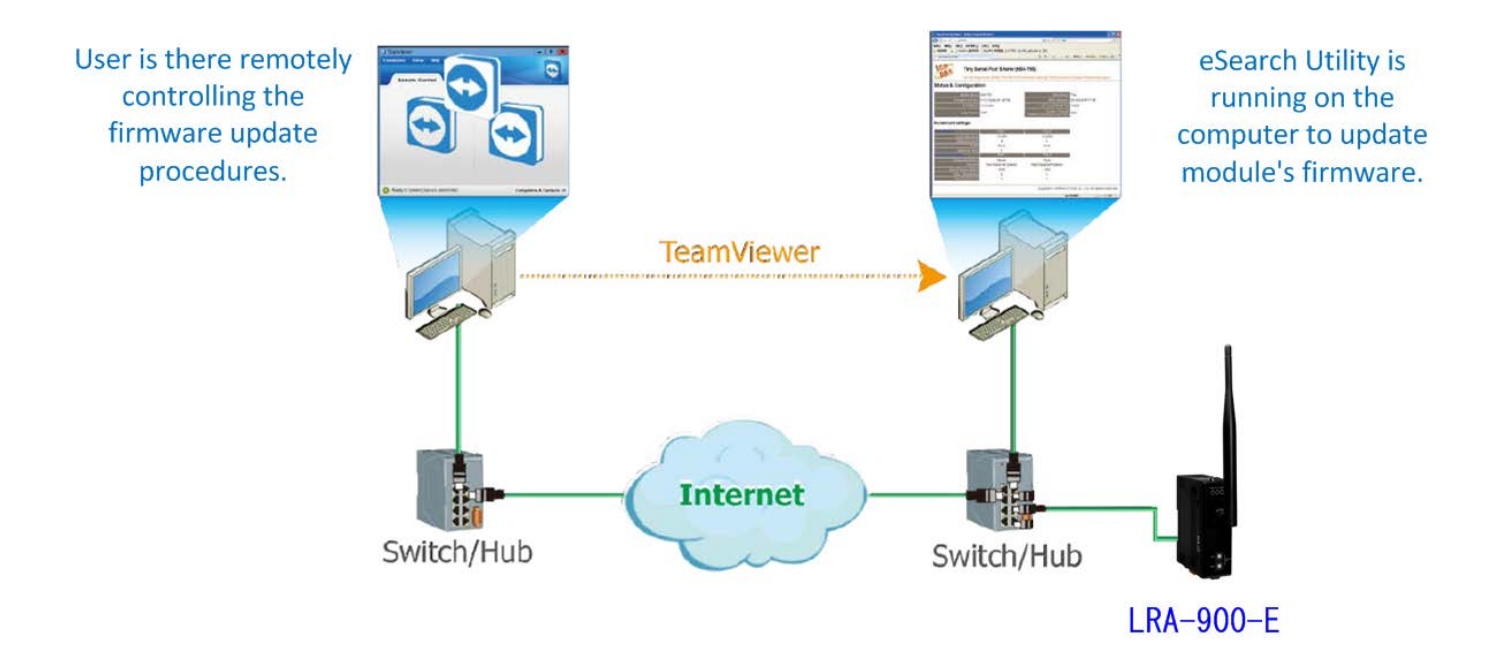

以下詳細更新 Firmware 操作步驟及畫面,皆是在遠端 PC 上執行:

#### 步驟 1:

**單擊"Search Server"按鈕來搜尋 LRA-900-E (此時 LRA-900-E 網路配置設定如第 4 [頁步驟](#page-3-1) 3 所述)**。

## 步驟 2:

**在 LRA-900-E 模組名稱上按右鍵。**

#### 步驟 3:

**按下"Firmware Update"項目後,將開啓 "開啟"對話框。**

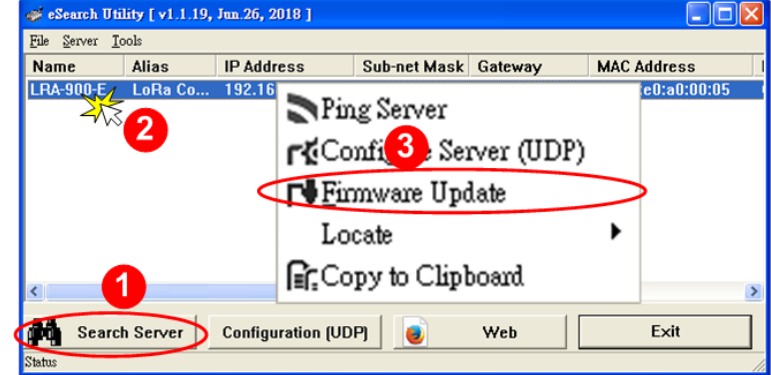

#### 步驟 4:

**在"開啟"對話框**,**選取更新的 Firmware 檔案(***\*.dat***),然後單擊"開啟舊檔(O)"鈕。 下載 [Firmware](http://ftp.icpdas.com/pub/cd/usbcd/napdos/rf_modem/firmware/lra-900-e) 檔案**

#### 步驟 5:

**指定一個有效的IP Address(不限於目前模組使用中的IP)及工廠設定的MAC Address到 LRA-900-E模組。若此IP 位址是無效的(例:IP Address: 0.0.0.0) 或使用自定的MAC address**, **請參[考註](#page-19-2)2(第20頁)[及註](#page-19-3)3(第20頁)。**

#### 步驟 6:

**單擊"OK"按鈕。**

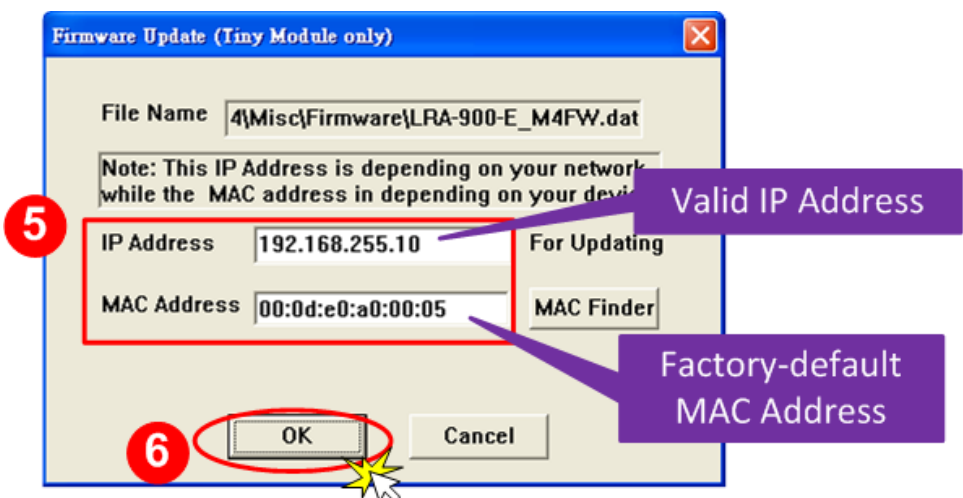

## 步驟 7:

**將出現命令提示字元視窗顯示更新訊息,準備開始更新 Firmware。**

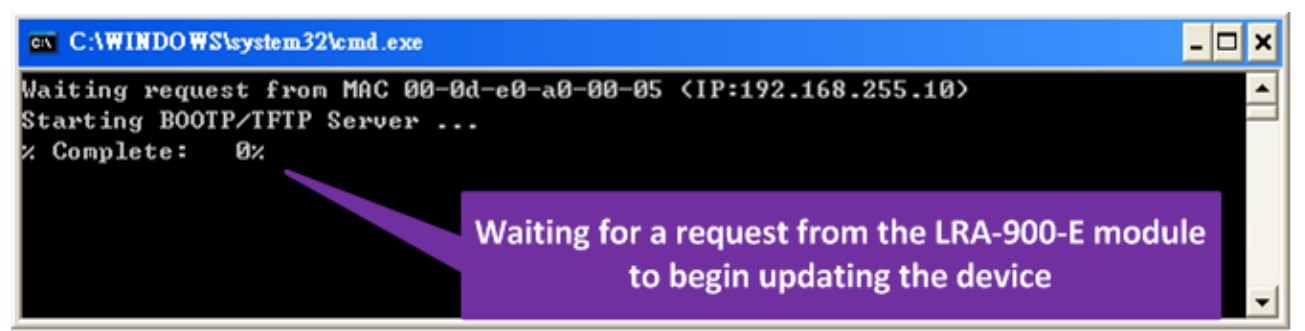

### 步驟 8:

**在瀏覽器的網址列中輸入 LRA-900-E 的 IP 位址,來進入 LRA-900-E 網頁伺服器(使用原廠預設 密碼"admin"來登入)**。

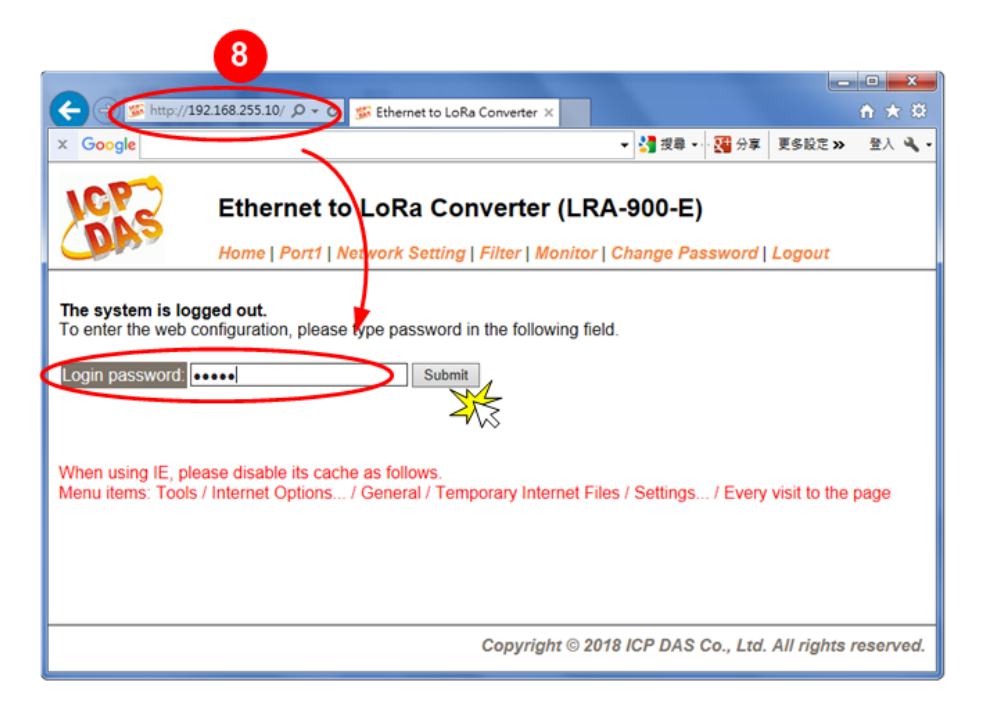

#### 步驟 9:

**單擊"Network Setting"標籤來進入設定頁面。**

#### 步驟 10:

**在 Remote Firmware Update 區域中,單擊"Update"按鈕來開始更新 Firmware。**

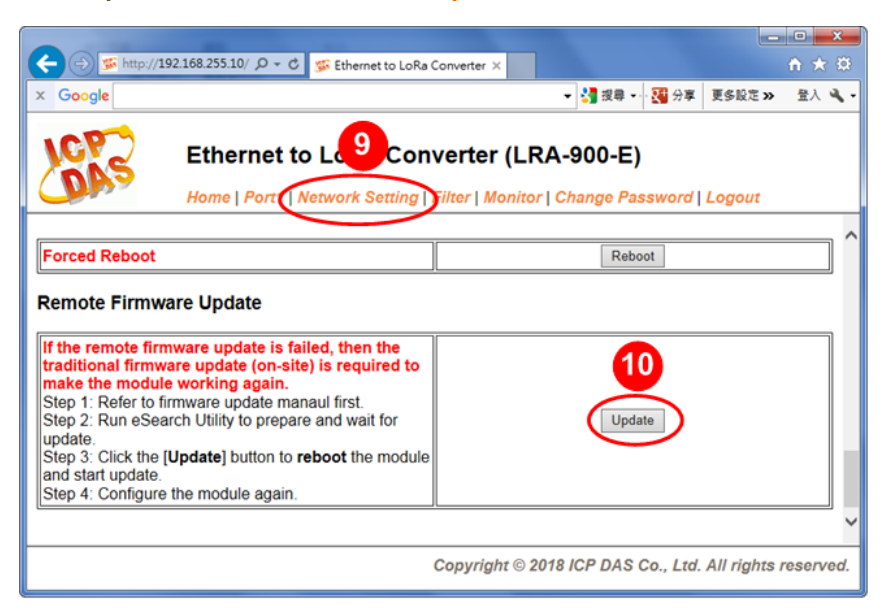

## 步驟 11:

**確認以下兩個MAC Address (工廠設定值) 必須相同: "Waiting request from MAC x.x.x.x"及 "BOOTPREQ from MAC: x.x.x.x"。如這兩個MAC Address 不相同時,更新程序將不會進行, 請參[考註](#page-20-0)4(第21頁)。**

#### 步驟 12:

**更新完成後(Complete: 100%),關閉此命令提示字元視窗。**

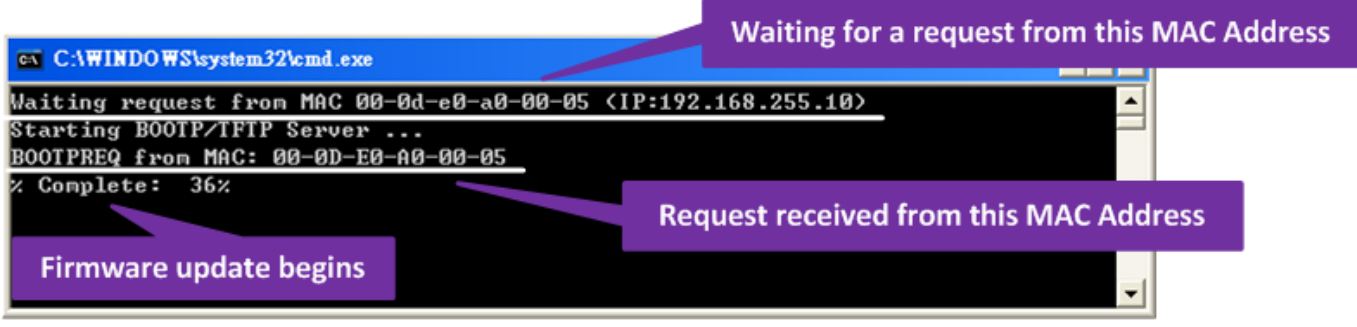

**注意: 如果遠端 Firmware 更新失敗,此時模組將不能正常運作; 請參閱**第 3.1 節 [BOOTP](#page-13-2) 模式下 [Firmware](#page-13-2) 更新 **(需本地端操作) 使模組恢復運作。**

## 步驟 13:

**再次執行eSearch Utility來搜尋LRA-900-E模組,確認模組是否正常運作。當更新Firmware後, 有時模組的網路設定需重新配置,請參[考步驟](#page-3-1)3 (第4頁)。**

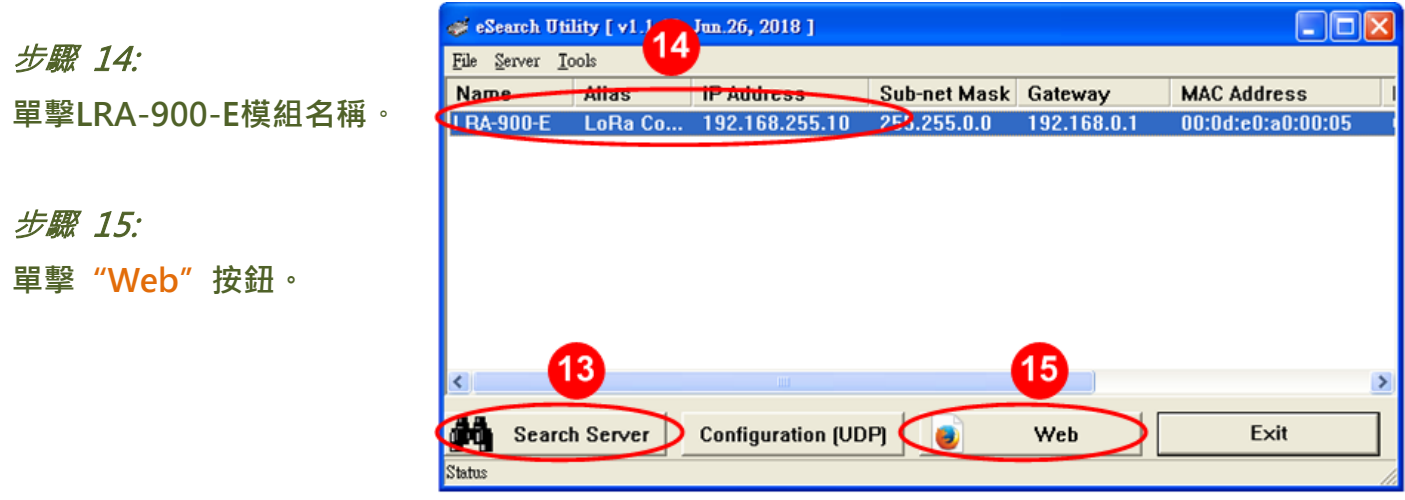

## 步驟 16:

**在"Login password"欄位輸入密碼(預設密碼:"admin")後,單擊"Submit"按鈕。**

## 步驟 17:

**進入 LRA-900-E 網頁伺服器來確認是否為您所更新的 Firmware 版本及日期。**

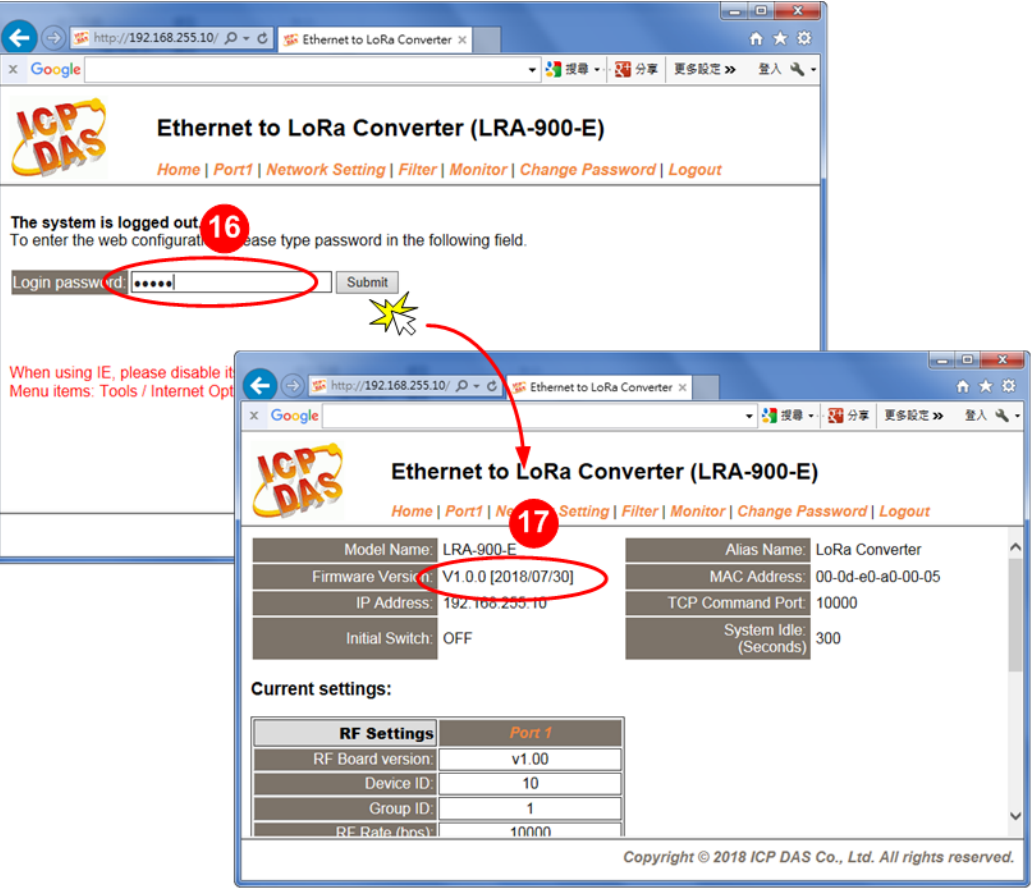

# <span id="page-13-0"></span>**3. 疑難排解**

# <span id="page-13-2"></span><span id="page-13-1"></span>**3.1. BOOTP 模式下 Firmware 更新**

**若發現Firmware無法運作時(如: 搜尋模組沒有回應, PWR/RF\_Tx/RF\_Rx指示燈恆亮….等問題), 請至本公司網站下載新的 Firmware 來更新,然後參考下列步驟來更新 Firmware:**

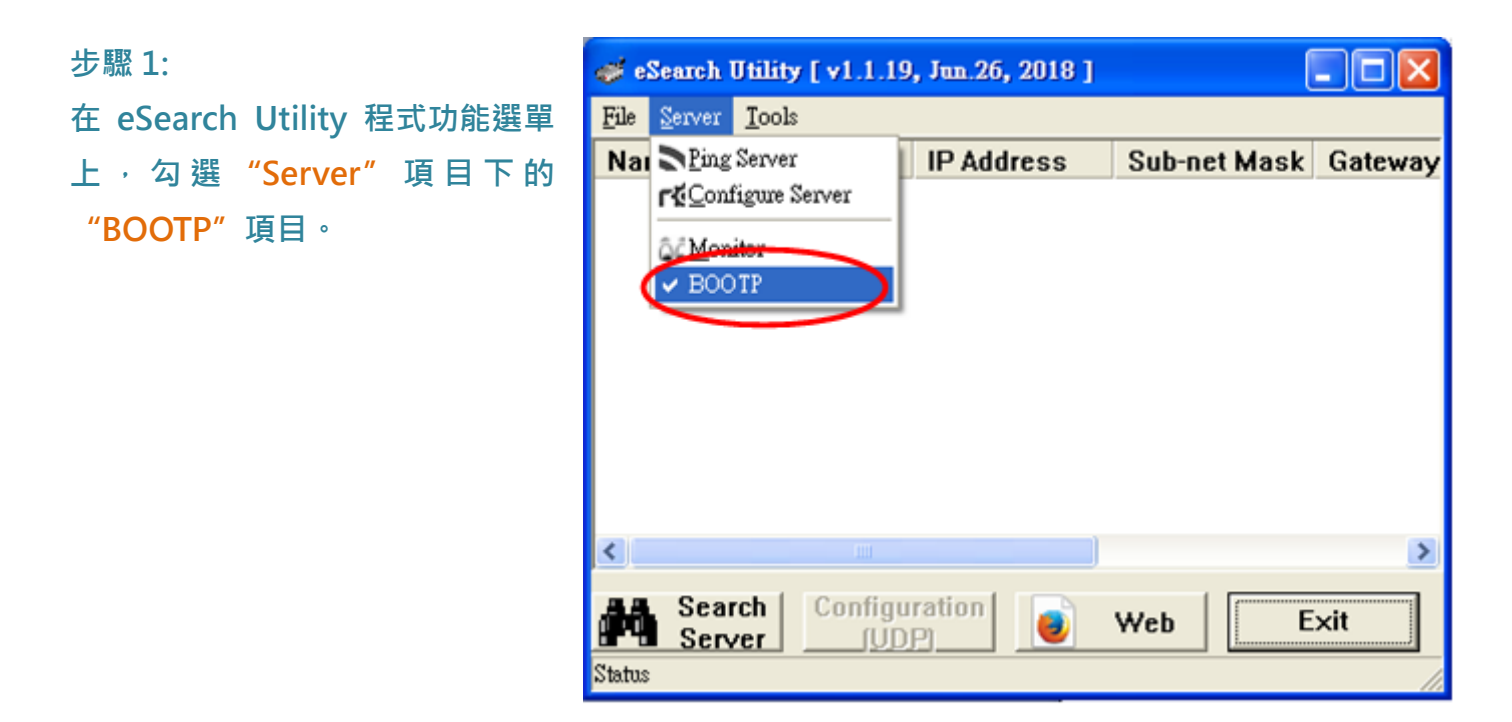

**步驟2:** 

**設定"Init/Run 運作模式開關"為"Init 模式"狀態。**

**步驟 3:**

**將 LRA-900-E 模組斷電重新開機後,並同時單擊 eSearch Utility 上的"SearchServer"按鈕來 搜尋該模組**。**注意:LRA-900-E 在 Init 模式下重新開機時,會於前 5 秒發送 BOOTP 訊息。若未 能找到該模組,請再次重新啟動及搜尋。**

#### **步驟 4:**

#### **在 BOOTP 名稱上按右鍵,選取"Firmware Update"項目。**

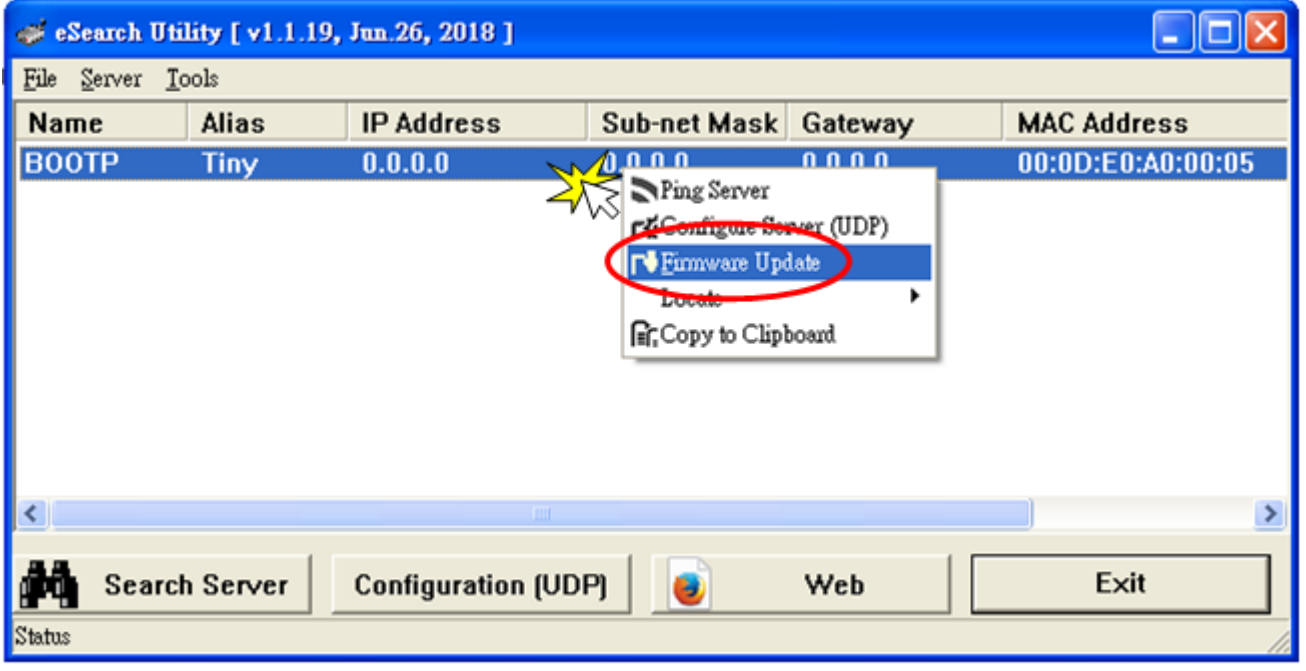

#### **步驟5:**

**請參考"第2章-開始更新Firmware"的步驟4到步 驟17來完成Firmware 更新(後續更新程序步驟相同)。 註: 此時模組的回應不帶 IP。在第6[頁步驟](#page-5-0)5中,使用 者需手動指定一個可用的 IP 位置給模組。**

#### **步驟 6:**

**完成 BOOTP 模式下的 Firmware 更新後,請關閉 BOOTP 模式。注意: 如未將 BOOTP 模式關閉將會搜 尋到不正確的模組名稱。)**

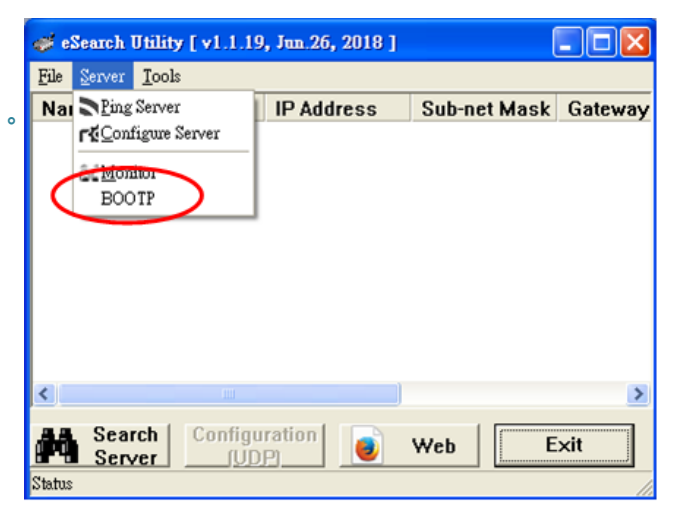

# <span id="page-15-0"></span>**3.2.當模組和PC的IP不同網段時,如何更新Firmware**

範例,當第一次拿到 LRA-900-E 模組時, 此時模組為出廠預設的 IP 位址 192.168.255.1, 但電腦 的 IP 位址為 172.17.3.8, 請參考下面二種方式來更新 Firmware。

**方式 1:**使用**"Dynamic Host Configuration Protocol (DHCP)"** 來自動分配 LRA-900-E 模組 的 IP 位址,請依照下列步驟;

#### **步驟1:**

**執行eSearchUtility 來搜尋LRA-900-E模組。**

#### **步驟 2:**

**雙擊您的 LRA-900-E,開啟"Configure Server (UDP)" 網路配置設定對話框。**

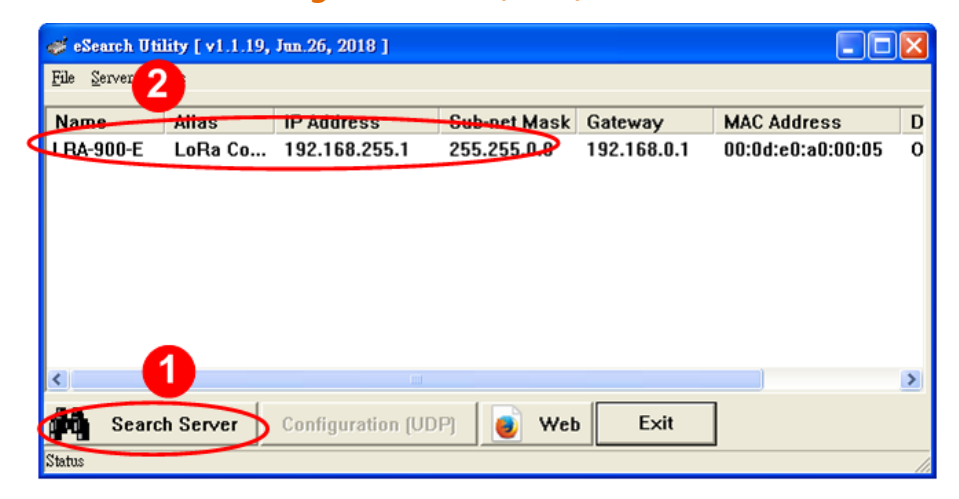

#### **步驟 3:**

#### **在"DHCP:"下拉式選單,選擇"1: ON",然後單擊"OK"按鈕。**

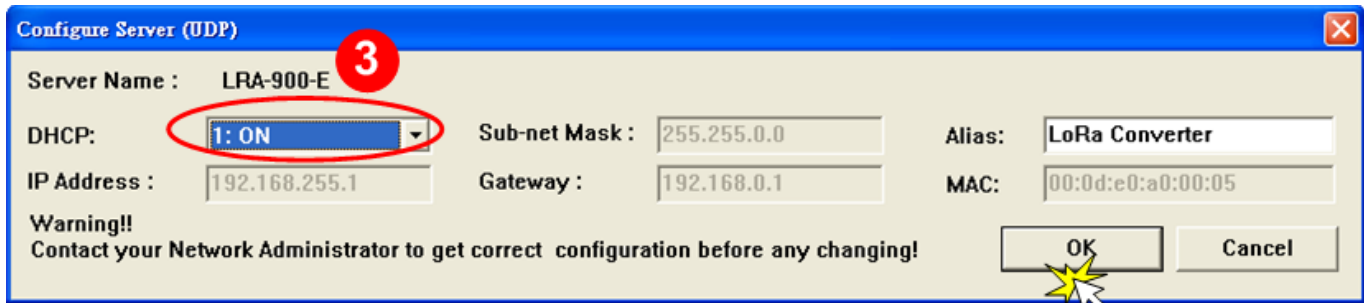

**步驟 4:** 

**2 秒後,再次單擊"Search Servers" 按鈕來搜尋 LRA-900-E,確認上一步驟的網路配置已正確 設定完成,並且在列表中單擊您的模組。**

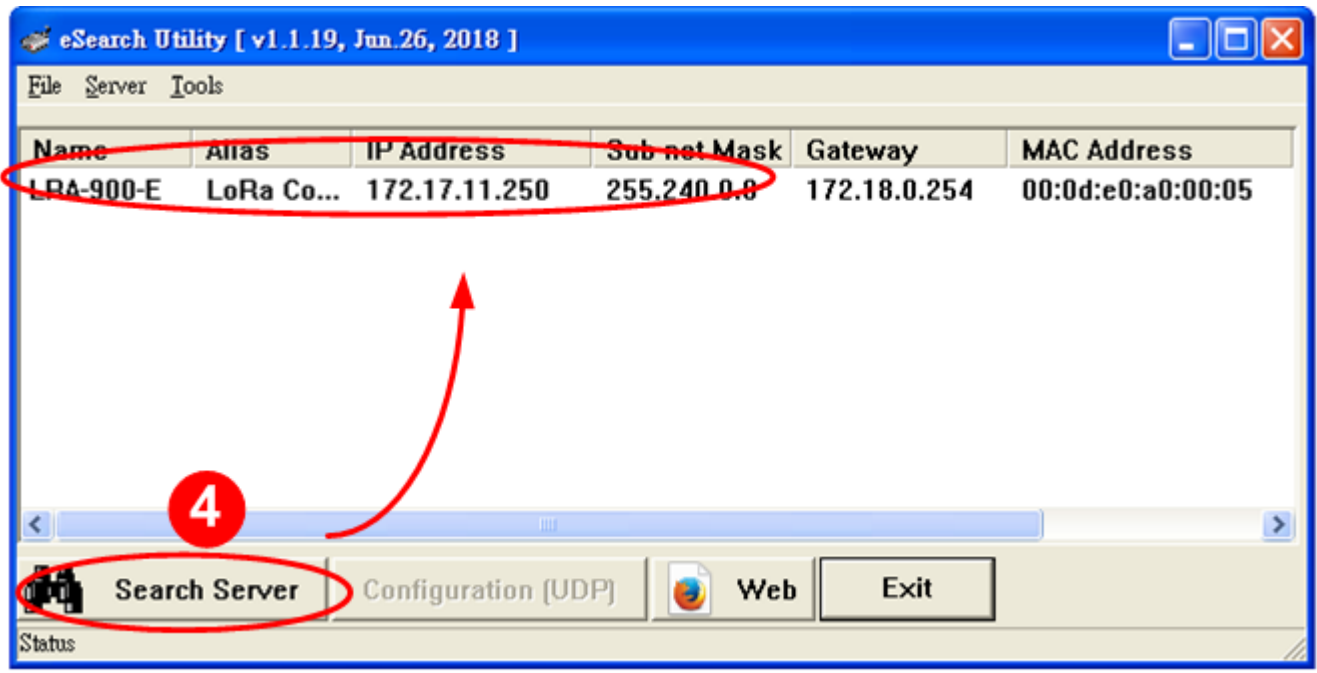

**步驟 5:**

**請參考"第 2 章-開始更新 Firmware"來完成 Firmware 更新(後續更新程序步驟相同)。**

**方式 2:**使用**"手動配置"**方式來指派固定的 LRA-900-E 模組 IP 位址,請依照下列步驟:

**步驟1:** 

**執行eSearch Utility來搜尋LRA-900-E模組。**

#### **步驟 2:**

**雙擊您的 LRA-900-E,開啟"Configure Server (UDP)"網路配置設定對話框。**

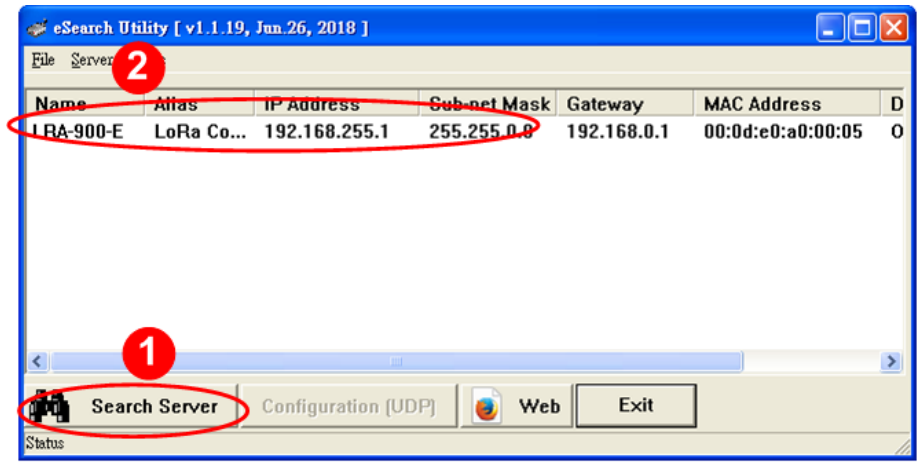

#### **步驟3:**

**在"DHCP:"下拉式選單,選擇"0: OFF"。**

**步驟 4:** 

**聯繫您的網路管理員取得正確的網路配置(如: IP/Mask/Gateway)。輸入網路設定,然後單擊"OK" 按鈕。**

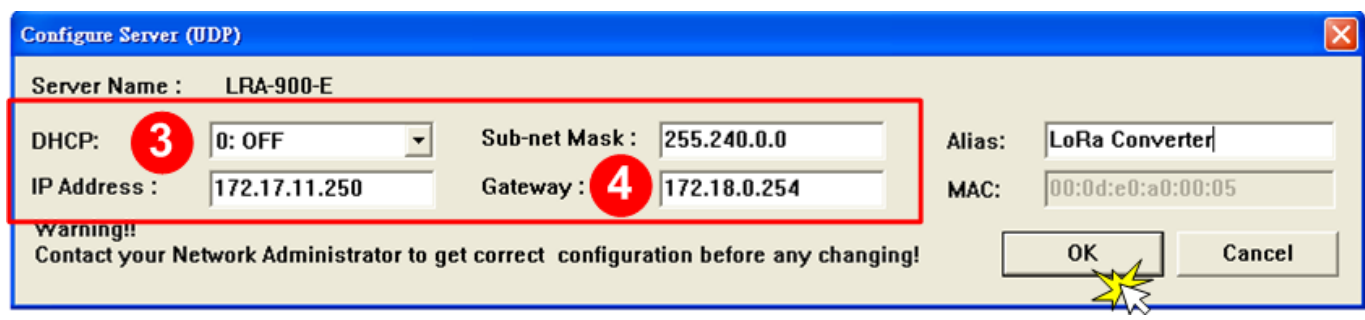

**步驟 5:** 

**2 秒後,再次單擊"Search Servers"按鈕來搜尋 LRA-900-E,確認上一步驟的網路配置已正確 設定完成,並且在列表中單擊您的模組。**

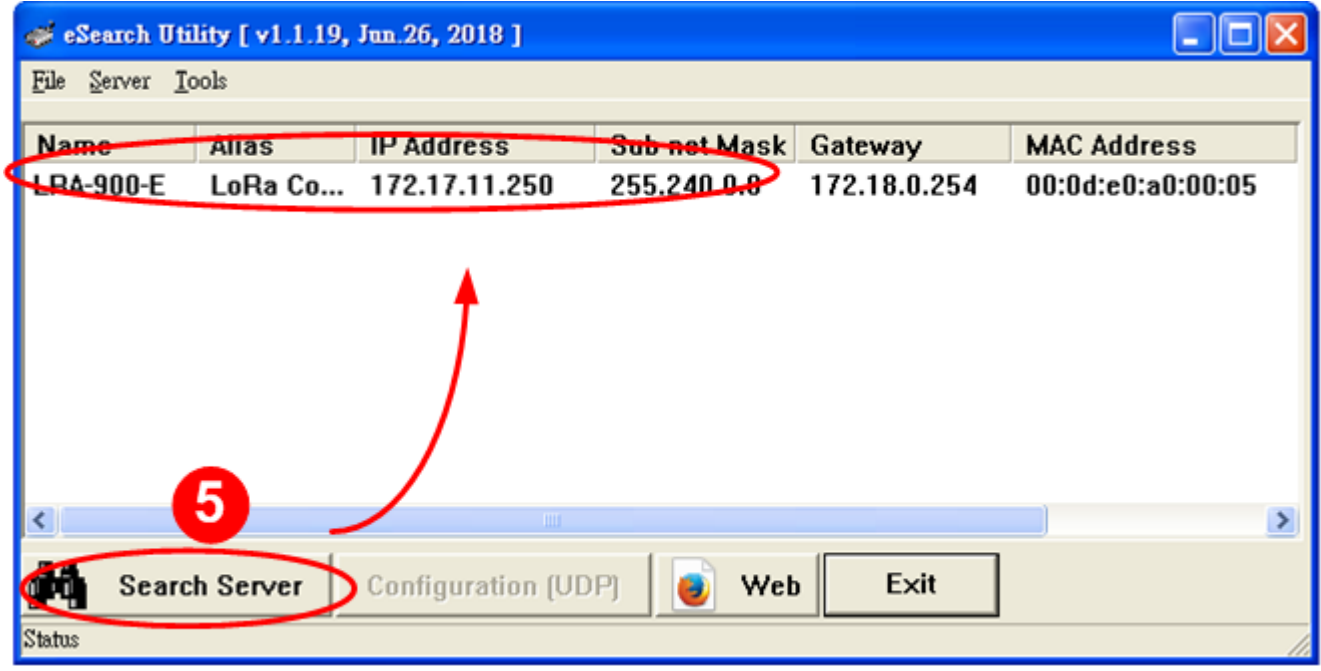

**步驟 6**:

**請參考"第 2 章-開始更新 Firmware"來完成 Firmware 更新(後續更新程序步驟相同)。**

# <span id="page-19-0"></span>**4. 補充資訊**

**由於更新 Firmware 映像檔的程式碼並不是 Firmware 的一部分,即使原有的 Firmware 已損壞 或不存在,使用者仍能夠將其更新。若先前的更新失敗,也只需在 BOOTP 模式下(參考第 3 章) 再次運行更新程序,即可修復 LRA-900-E,請放心更新。**

LRA-900-E模組是透過Utility 程式來取得使用者指定的IP 位置,並以此更新Firmware 映像檔。 **註**:**更新** Firmware **時,**LRA-900-E **會自動使用工廠出貨時所設定的** MAC address**,而不使用客 戶自訂的** MAC address**。**LRA-900-E 內建有禁止修改 flash 中 Firmware 功能(flash storage protection)。所以在更新 Firmware 前,必須先設置"**Init Switch**"在"**Init**"的位置,然後將

LRA-900-E 電源重開來取 消對 flash 的防寫保護。此 時 flash 會在可存取的狀 態,接下來就可以繼續透過 網路來更新 Firmware。

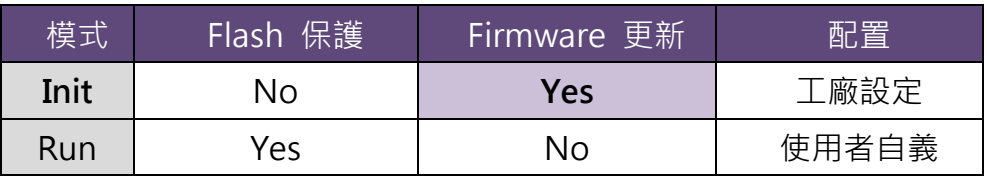

# **注意:**

<span id="page-19-1"></span>**註 1:** 

**若 LRA-900-E 在您設定的 IP 位址無法正常運作(例: 使用 Ping 指令去測試卻無回應),請向您的 網路管理人員取得可用的 IP 位址。**

<span id="page-19-2"></span>**註 2:**

**在 IP Address 欄位上,如顯示不正確或無效的 IP 位址(例:IP address:0.0.0.0)**,**則此更新程序將 不會進行,此時我們必須手動指定一個有效的 IP 位址給 LRA-900-E,然後再次更新。請向您的網 路管理人員取得可用的 IP 位址。**

<span id="page-19-3"></span>**註 3:**

**在 Firmware 更新時,LRA-900-E 會自動使用工廠設定的 MAC 位址**,**而不是使用者自定的 MAC 位址。因此,在 MAC Address 欄位上顯示的位址也許不是我們所要的(使用者自定的 MAC Address)。如此,請以手動方式在 MAC Address 欄位上輸入工廠設定的 MAC 位址,或是您也 可以透過 Web 先將 LRA-900-E 的設定回復出廠值,然後再次更新。**

<span id="page-20-0"></span>**註 4:**

**DOS Box 視窗中 "BOOTPREQ from MAC: xx-xx-xx-xx-xx-xx" 訊息顯示出此 MAC Address xx-xx-… 的模組正在請求更新Firmware**。**其中的MAC Address 便是該LRA-900-E 的 出廠值。若您指定的是使用者自訂的 MAC Address,則此更新程序不會正式進行更新。如此,請 以手動方式在 MAC Address 欄位上輸入工廠設定的 MAC 位址,請參考步驟 5(第 6 頁),然後 再次更新。Firmware 更新程序結構如下圖所示。**

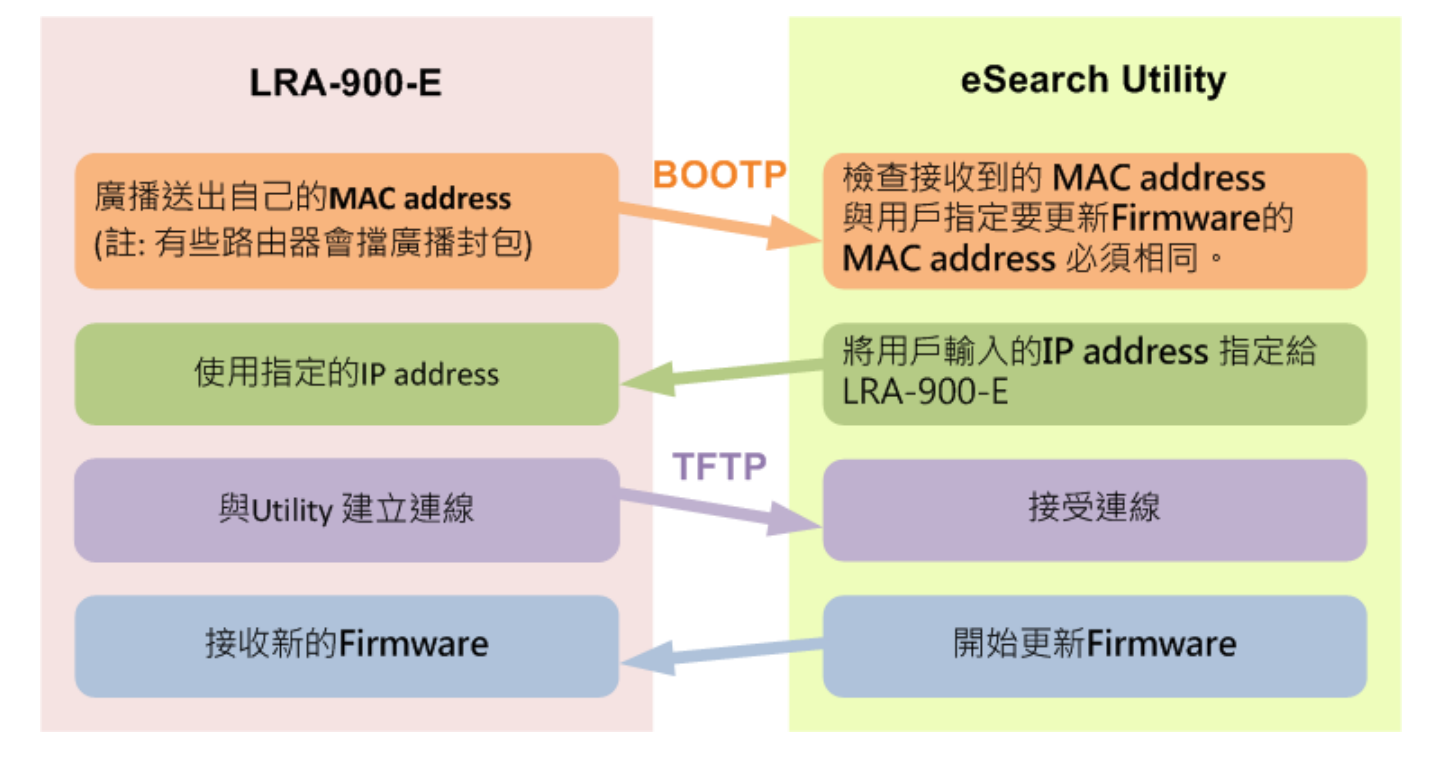

#### **註 5:**

**BOOTP (Bootstrap Protocol) 是定義於 RFC-951 及使用 UDP Port 67 和 68。**

## **註 6:**

**TFTP (Trivial File Transfer Protocol) 是定義於 RFC-1350 及使用 UDP Port 69。**